## **EMResource® Instructions for MCI Bed Counts**

## **Update Event Statuses**

EMResource Event Status allows the user to report on situations specific to the type of event. Mass Casualty Incidents (MCI) may call for you to report the number of patients by triage category, each of which is represented by a Status (MCI Red, MCI Yellow, MCI Green).

JUVARE EMResource

外

**To Update Event Statuses**

1. Visit

<https://emresource.juvare.com/login>

- 2. Select EMResource (not a WebEOC function)
- 3. Click the name of the event in the banner at the top of the page.
- 4. Locate your resource (hospital) and do one of the following:
	- a) To update a single status (MCI Red, MCI Yellow, MCI Green), click on its current value (--).
	- b) To update multiple statuses at one time, click resource keys icon (located to the left of your facility name).
- 5. In the Update Status page, select the check box next to the status you want to update then select or enter the status (value).
- 6. Once you've updated for each status/value, select **Save**

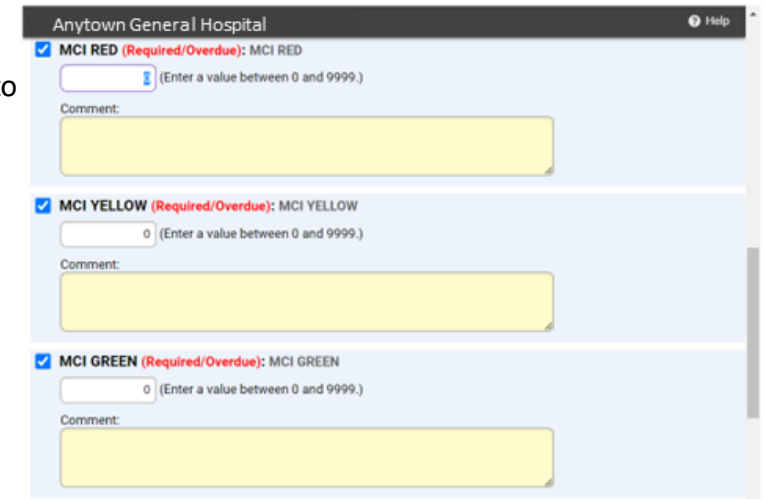

*\*If you do not have a key icon next to your facility then you do not have the administrative rights to update the event status. Contact your Administrator on Duty (role) to update the event status for your facility.*

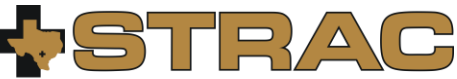

Version: May 2023

Support@strac.org (210) 233-5888 Southwest Texas Regional Advisory Council

San Antonio, TX (HCC P & S) View View Region Default (my default) MCI ALERT: Bus Accident, Anytown Festival **R**I Show Map **Q** Cu **A** Print **B**. Excel Zone 1 Med Center **MCI RED MCI YELLOW MCI GREEN Anytown General Hospital**  $\ddot{\phantom{a}}$ u, **MCI RED** Ξ Zone 1 Med Center **MCI YELLOW MCI GREEN** 

**Anytown General Hospital** 

東上

CMIRS WebEOC7.0

**U**JUVARE

 $Q \bullet B$ 

..